INGE-LORE'S TUTORIALE

**A + B**

Animabelle 3 alte [Übersetzungen](https://tuts.rumpke.de/animabelle-3/)

Animabelle 4 alte [Übersetzungen](https://tuts.rumpke.de/animabelle-4/)

Animabelle 5 Alte [Übersetzungen](https://tuts.rumpke.de/animabelle-5/)

Animabelle 6 Alte [Übersetzungen](https://tuts.rumpke.de/animabelle-6/)

[Animabelle](https://tuts.rumpke.de/tutoriale-animabelle/) 1

[Animabelle](https://tuts.rumpke.de/animabelle-seite-2/) 2

• [Animabelle](https://tuts.rumpke.de/animabelle-seite-7/) 7

[Animabelle](https://tuts.rumpke.de/animabelle-seite-8/) 8

[Anja](https://tuts.rumpke.de/anja/)

• [Andre](https://tuts.rumpke.de/andre-1/) 1

• [Andre](https://tuts.rumpke.de/andre-2/) 2

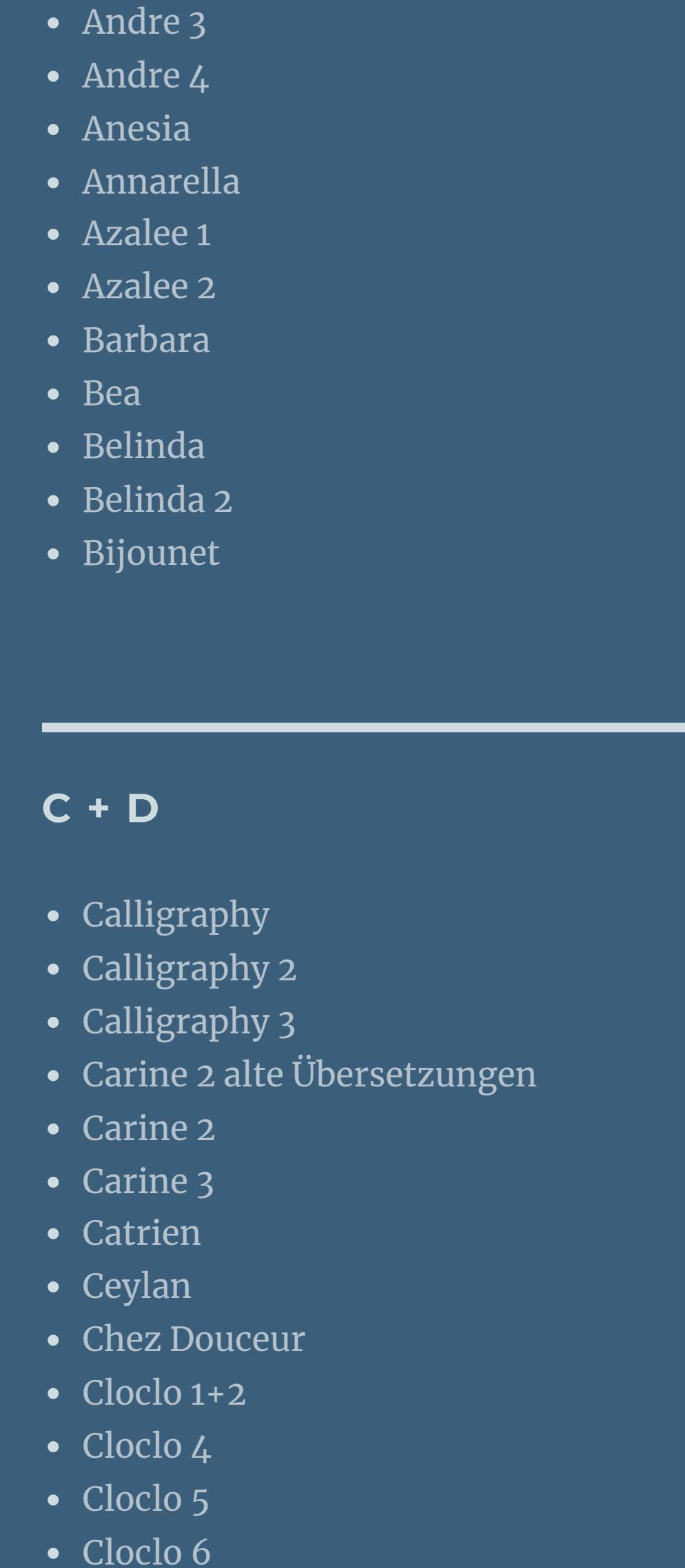

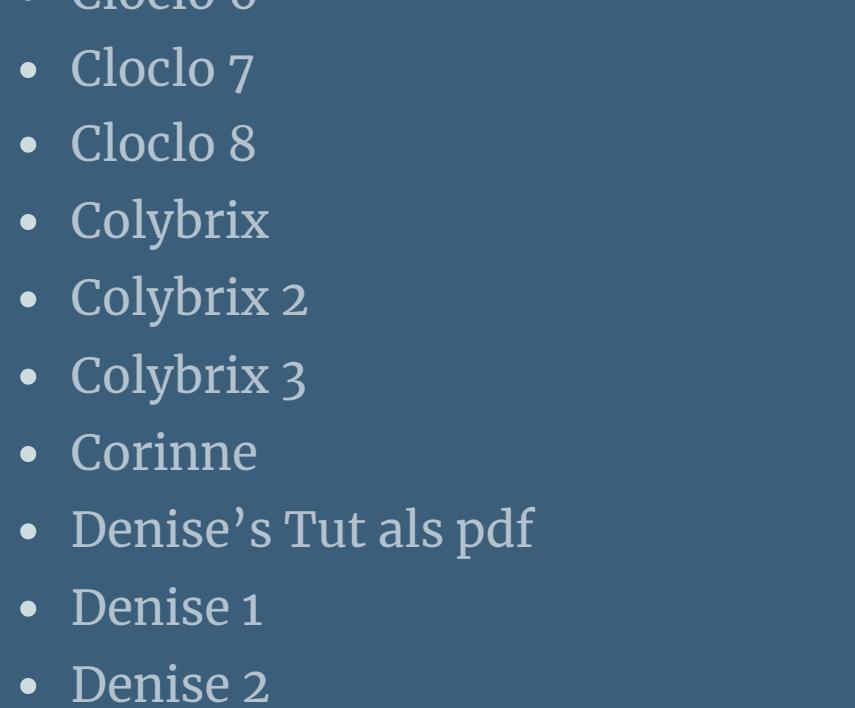

- [Animationen](https://tuts.rumpke.de/animationen/) [Animationen](https://tuts.rumpke.de/animationen-2/) 2
- [Signtags](https://tuts.rumpke.de/signtags/) • [Inge-Lore's](https://tuts.rumpke.de/inge-lores-neue-tutoriale/) neue Tutoriale

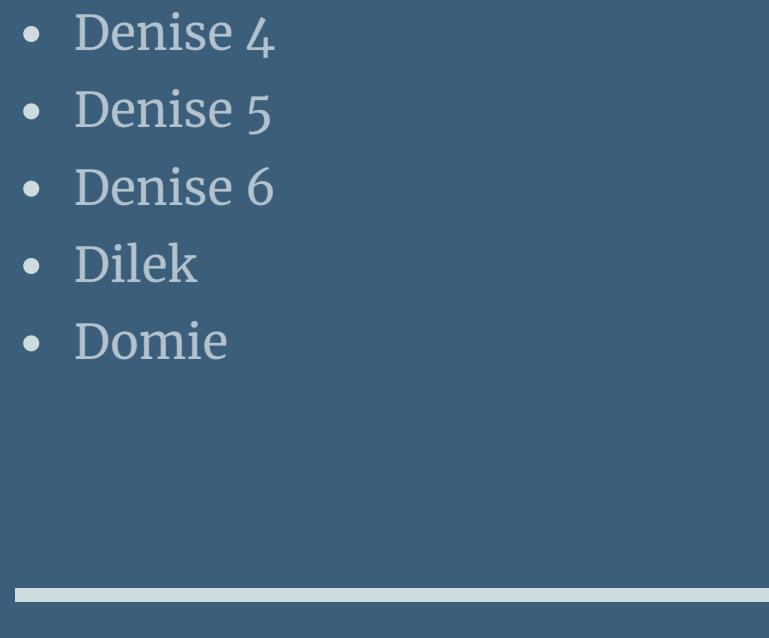

• [Denise](https://tuts.rumpke.de/denise-3/) 3

- [Nicole](https://tuts.rumpke.de/tutoriale-nicole/) • [Nicole](https://tuts.rumpke.de/nicole-2/) 2 • [Noisette](https://tuts.rumpke.de/noisette-tut-1-80/) Tut 1-80
- [Noisette](https://tuts.rumpke.de/noisette-81-167/) 81-167 • [Noisette](https://tuts.rumpke.de/tutoriale-noisette/) 1
- [Ostern](https://tuts.rumpke.de/ostern/)
	-

- PSP [Arena](https://tuts.rumpke.de/psp-arena/) • [Poushka](https://tuts.rumpke.de/tutoriale-poushka/) Rose de [Sable](https://tuts.rumpke.de/rose-de-sable/)
- **SOXIKIBEM**

• [Soxikibem](https://tuts.rumpke.de/soxikibem-seite-3/) 3

• [Soxikibem](https://tuts.rumpke.de/soxikibem-seite-4-2/) 4

• [Soxikibem](https://tuts.rumpke.de/soxikibem-seite-5/) 5

• [Soxikibem](https://tuts.rumpke.de/soxikibem-seite-6/) 6

• [Soxikibem](https://tuts.rumpke.de/soxikibem-7/) 7

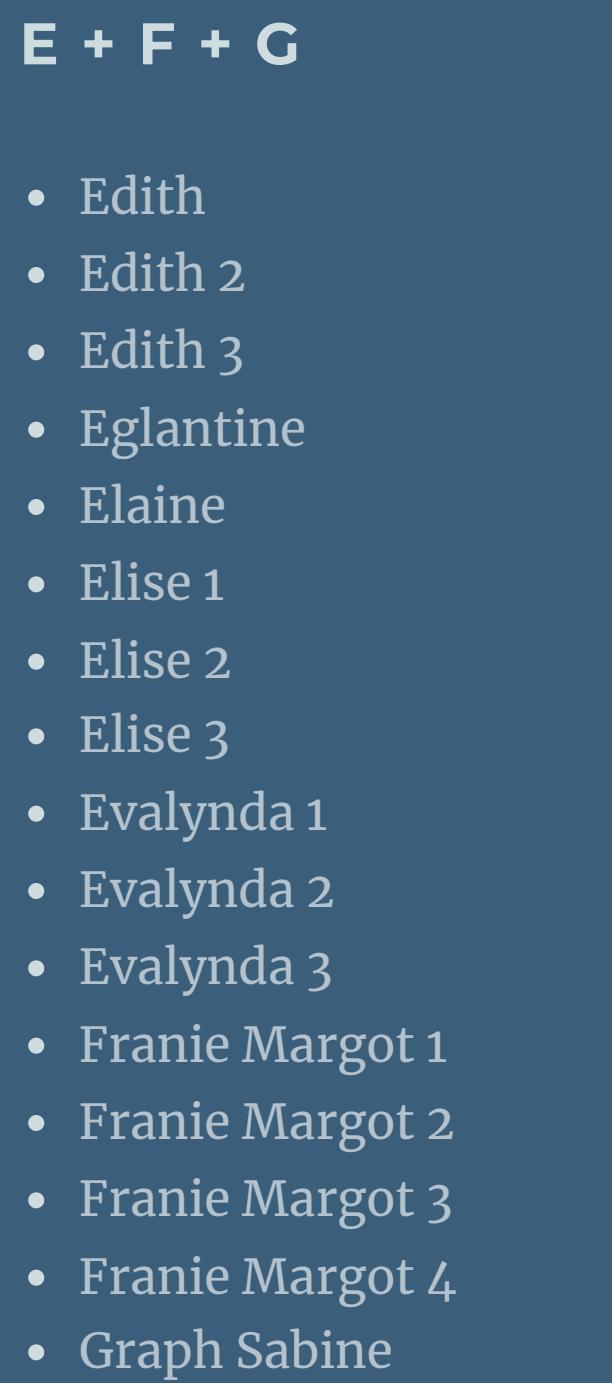

[Huzunlu](https://tuts.rumpke.de/tutoriale-hunzulu/)

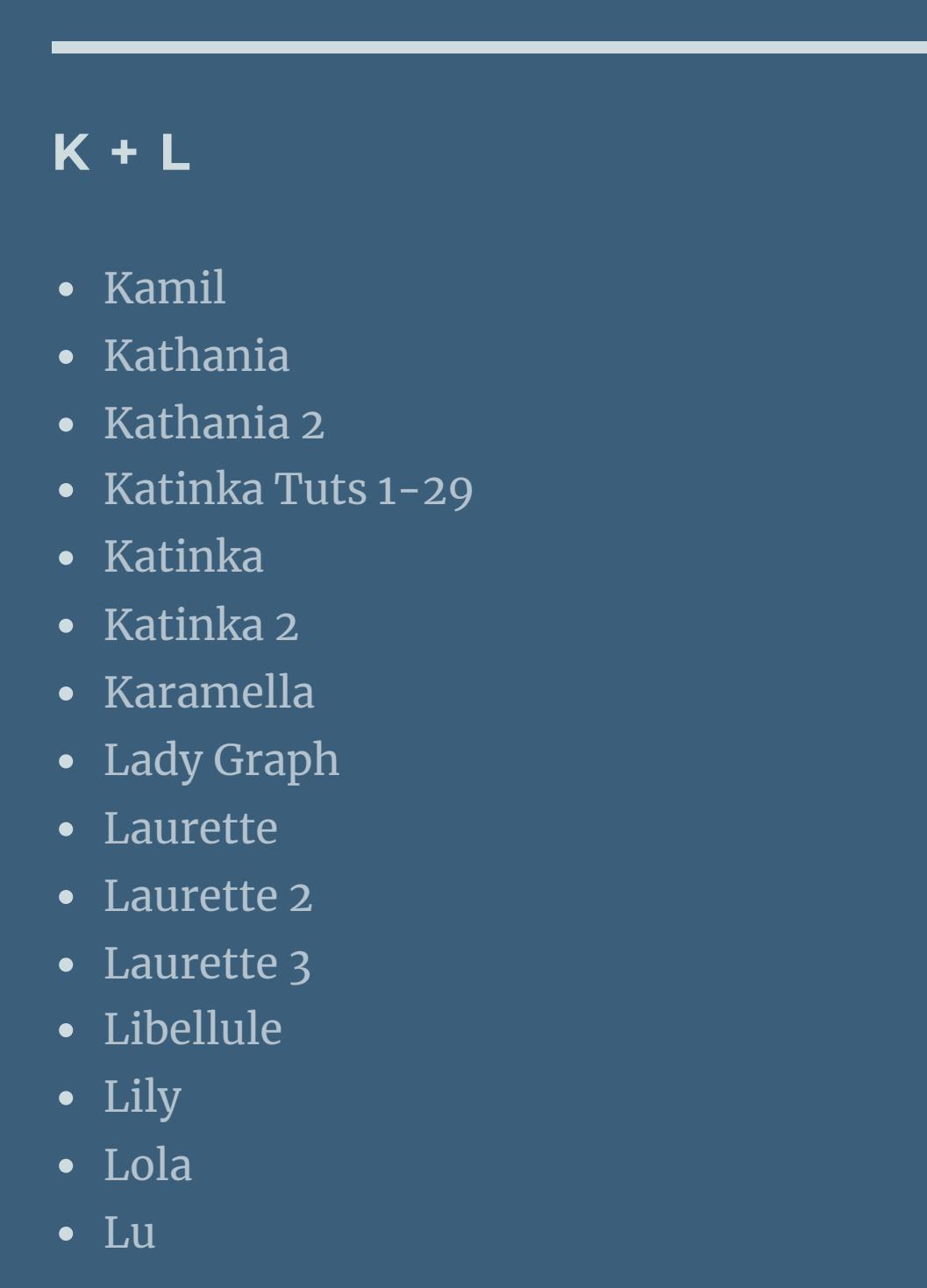

Valy – alte [Tutoriale](https://tuts.rumpke.de/valy-alte-tutoriale/) • [Valy](https://tuts.rumpke.de/tutoriale-valy/) 1

**W + Z** • [Zane](https://tuts.rumpke.de/zane/)

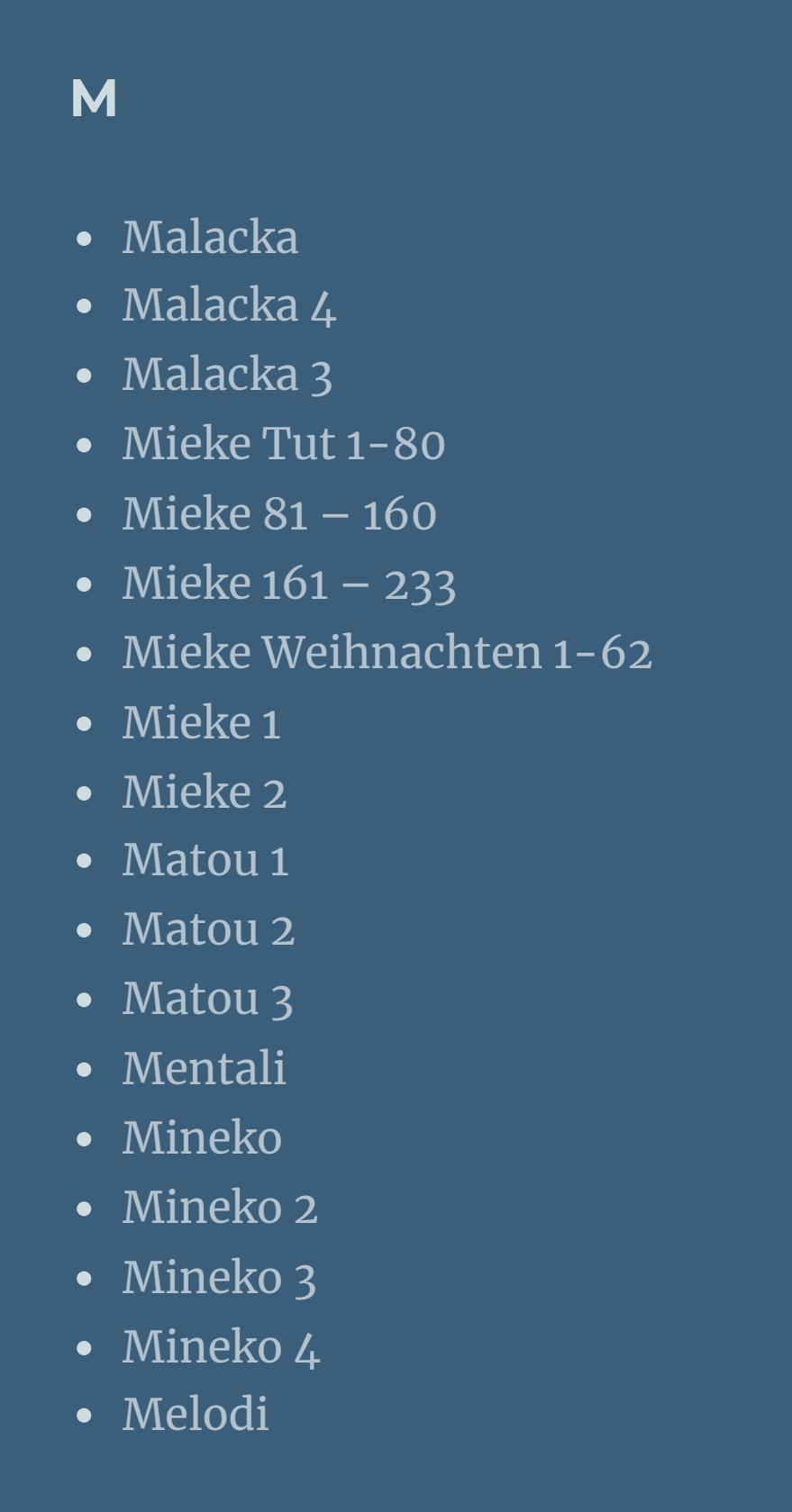

### **MEINE TUTORIALE**

# **N + O**

**P**

[Ana-Maria](https://tuts.rumpke.de/tutoriale-ana-maria/)

Ana [Maria](https://tuts.rumpke.de/ana-maria-2/) 2

[CidaBen](https://tuts.rumpke.de/tutoriale-cidaben/)

[CidaBen](https://tuts.rumpke.de/cidaben-2/) 2

Leni [Diniz](https://tuts.rumpke.de/tutoriale-leni-diniz/)

[Marcinha](https://tuts.rumpke.de/tutoriale-marcinha/)

Marcinha und [Soxikibem](https://tuts.rumpke.de/marcinha-und-soxikibem/)

[Marcinha](https://tuts.rumpke.de/tutoriale-marcinha-elaine/) + Elaine

• [Leni](https://tuts.rumpke.de/tutoriale-leni-2/) 2

• [Inacia](https://tuts.rumpke.de/tutoriale-inacia-neves/) Neves

• [Soxikibem](https://tuts.rumpke.de/soxikibem-tuts-1-32/) – Tuts 1-32 • [Soxikibem](https://tuts.rumpke.de/tutoriale-soxikibem/) 1 • [Soxikibem](https://tuts.rumpke.de/soxikibem-seite-2/) 2

[Roberta](https://tuts.rumpke.de/tutoriale-roberta/)

• [Roberta](https://tuts.rumpke.de/tutoriale-roberta-seite-2/) 2

• [Roberta](https://tuts.rumpke.de/roberta-3/) 3

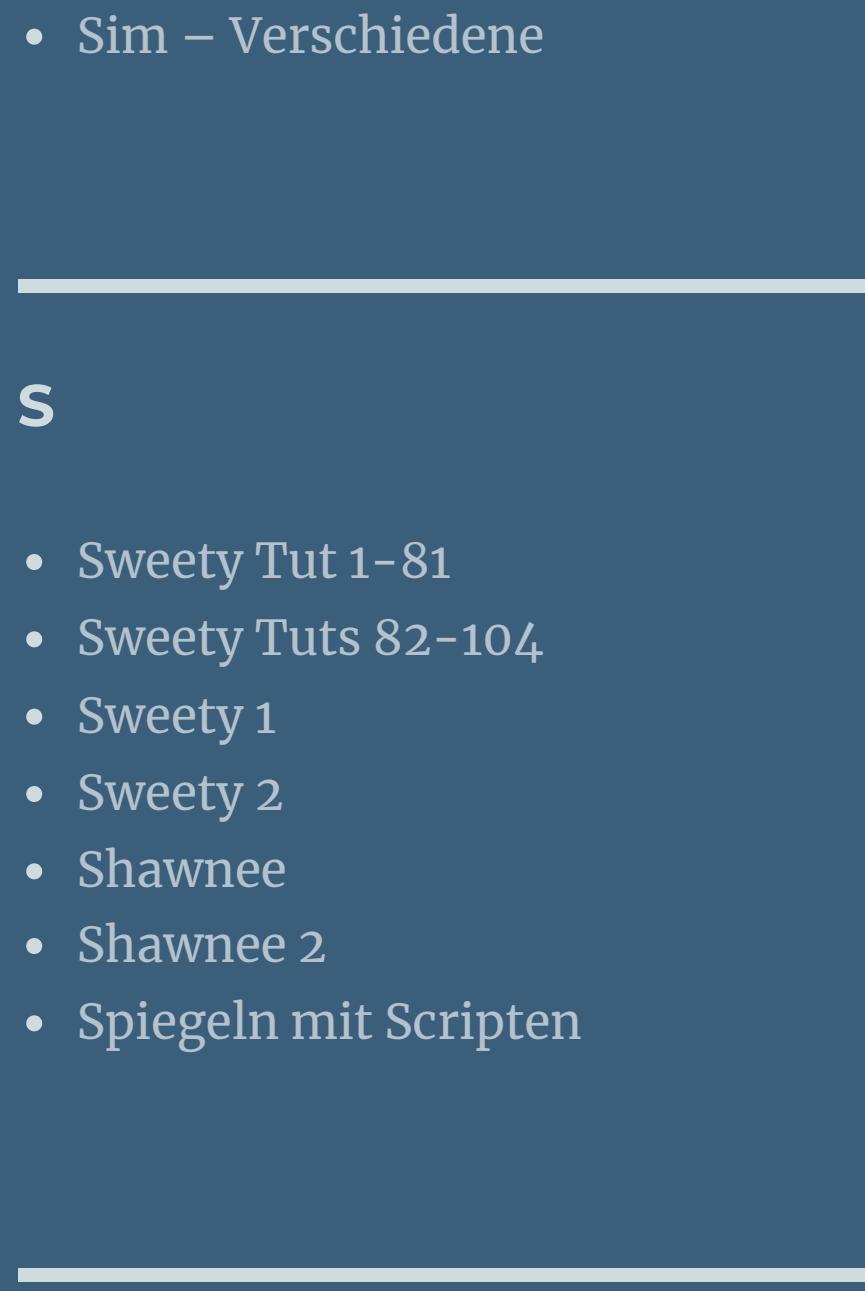

#### • [Tesy](https://tuts.rumpke.de/tesy-tuts-1-37/) Tuts 1-37 • [Tesy](https://tuts.rumpke.de/tutoriale-tesy/) 1 • [Tesy](https://tuts.rumpke.de/tesy-2/) 2

**T**

• [Tesy](https://tuts.rumpke.de/tesy-3/) 3 • Tine Tuts  $1-58$ • [Tine](https://tuts.rumpke.de/tutoriale-tine/) 2

# **VALY**

# **YEDRALINA**

[Yedralina](https://tuts.rumpke.de/yedralina-2/) alte Tutoriale Tutoriale – [Yedralina](https://tuts.rumpke.de/tutoriale-yedralina/)

• [Yedralina](https://tuts.rumpke.de/yedralina-3/) 3

[Womanence](https://tuts.rumpke.de/womanence/)

[Weihnachten](https://tuts.rumpke.de/weihnachten/)

- 
- 
- 
- 
- -
	- -
		-
- 
- -

### **Anja – Roses**

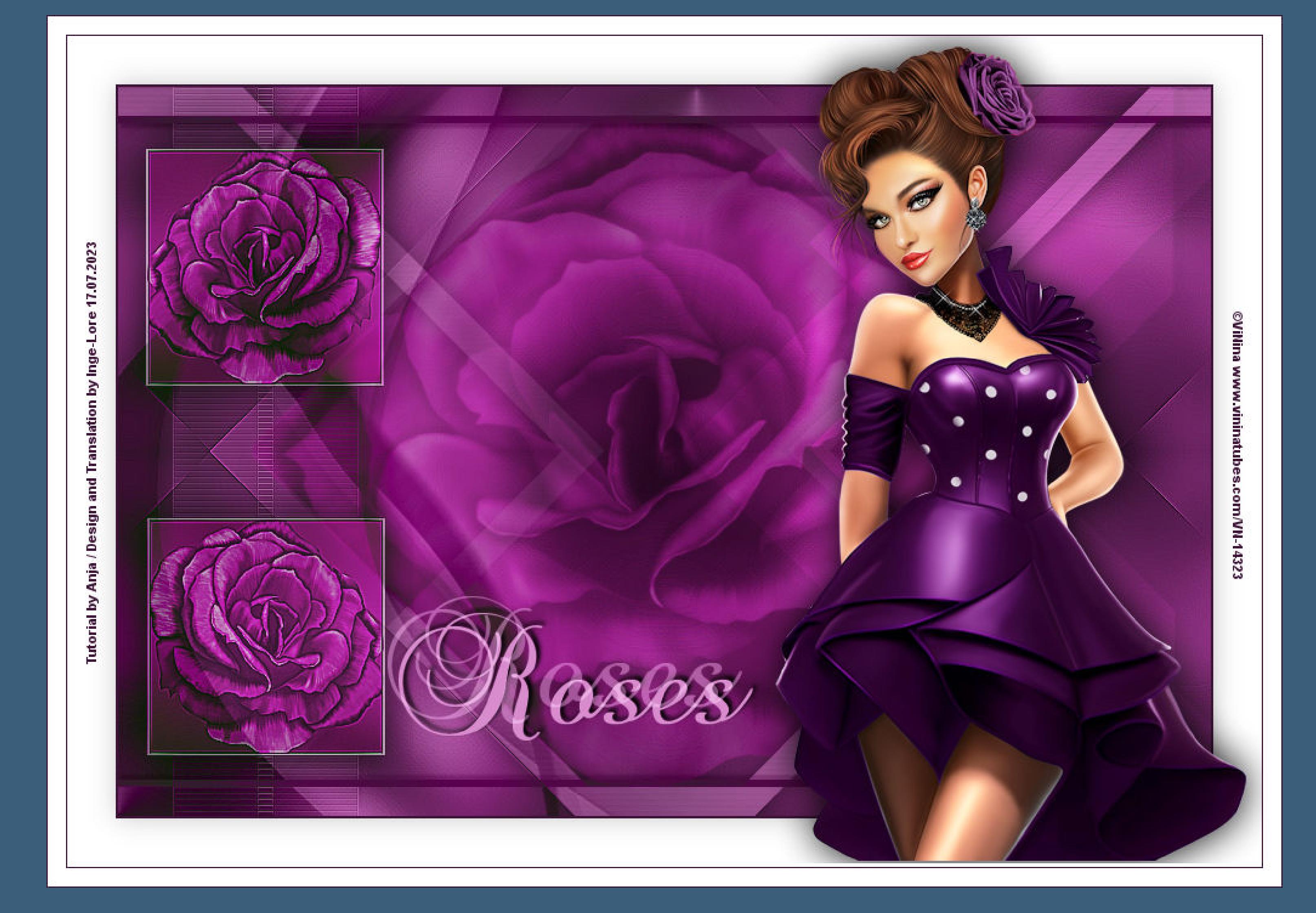

### **Roses**

### **Inge-Lore 17.07.2023**

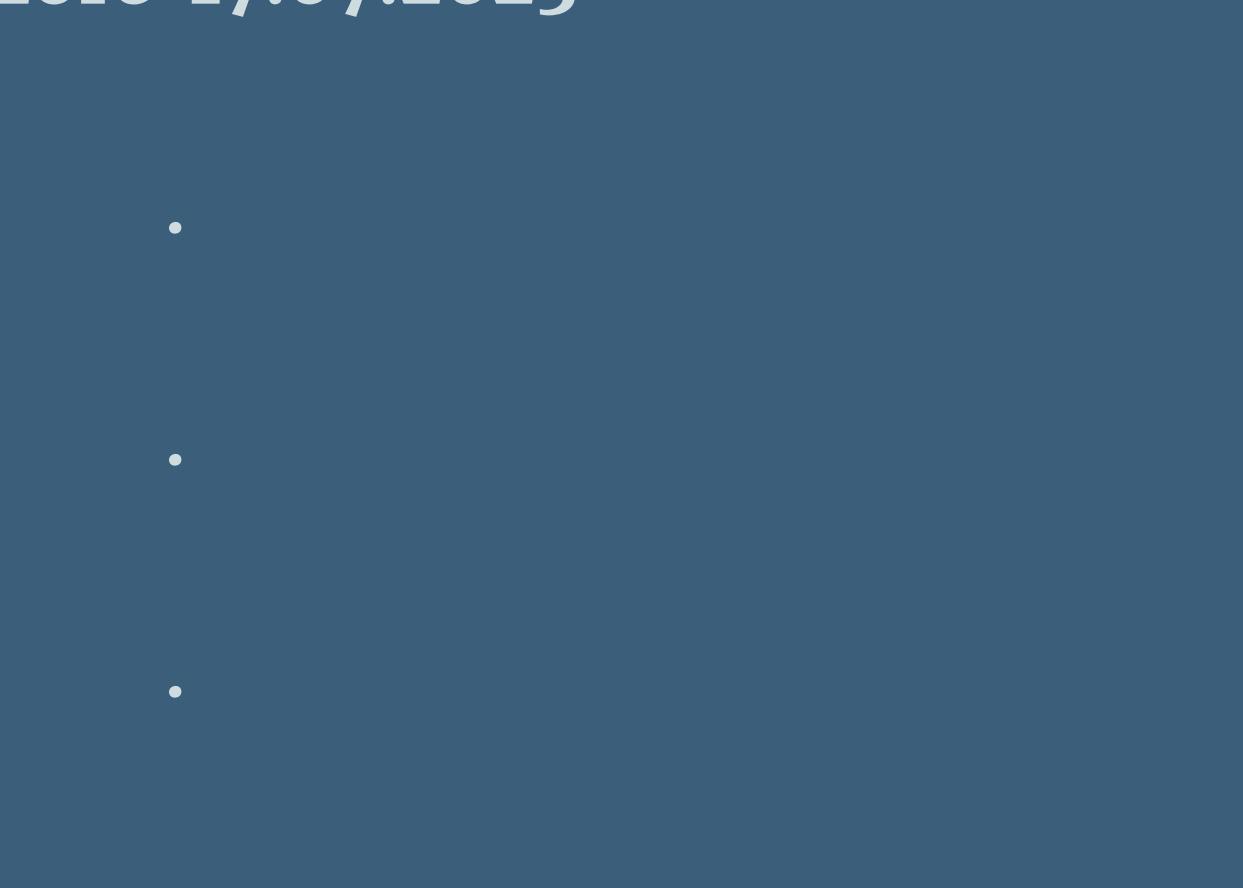

**.**

#### **ihre schöne Seite findest du hier**

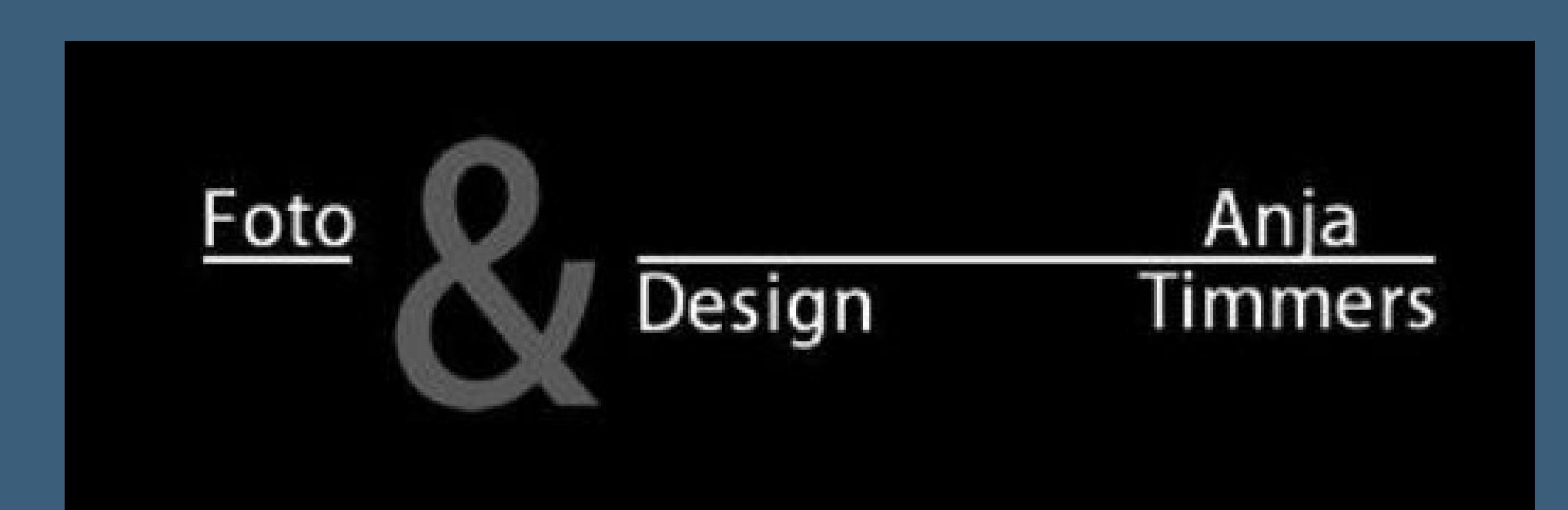

**Dieses Tutorial habe ich mit der Erlaubnis von Anja übersetzt,**

**Danke liebe Anja für deine Erlaubnis.**

**Das Copyright des original Tutorials liegt alleine bei Anja, das Copyright der deutschen Übersetzung liegt alleine bei mir,Inge-Lore. Es ist nicht erlaubt,mein Tutorial zu kopieren oder auf**

## **Punkt 4 Bildeffekte–Nahtloses Kacheln Seite an Seite**

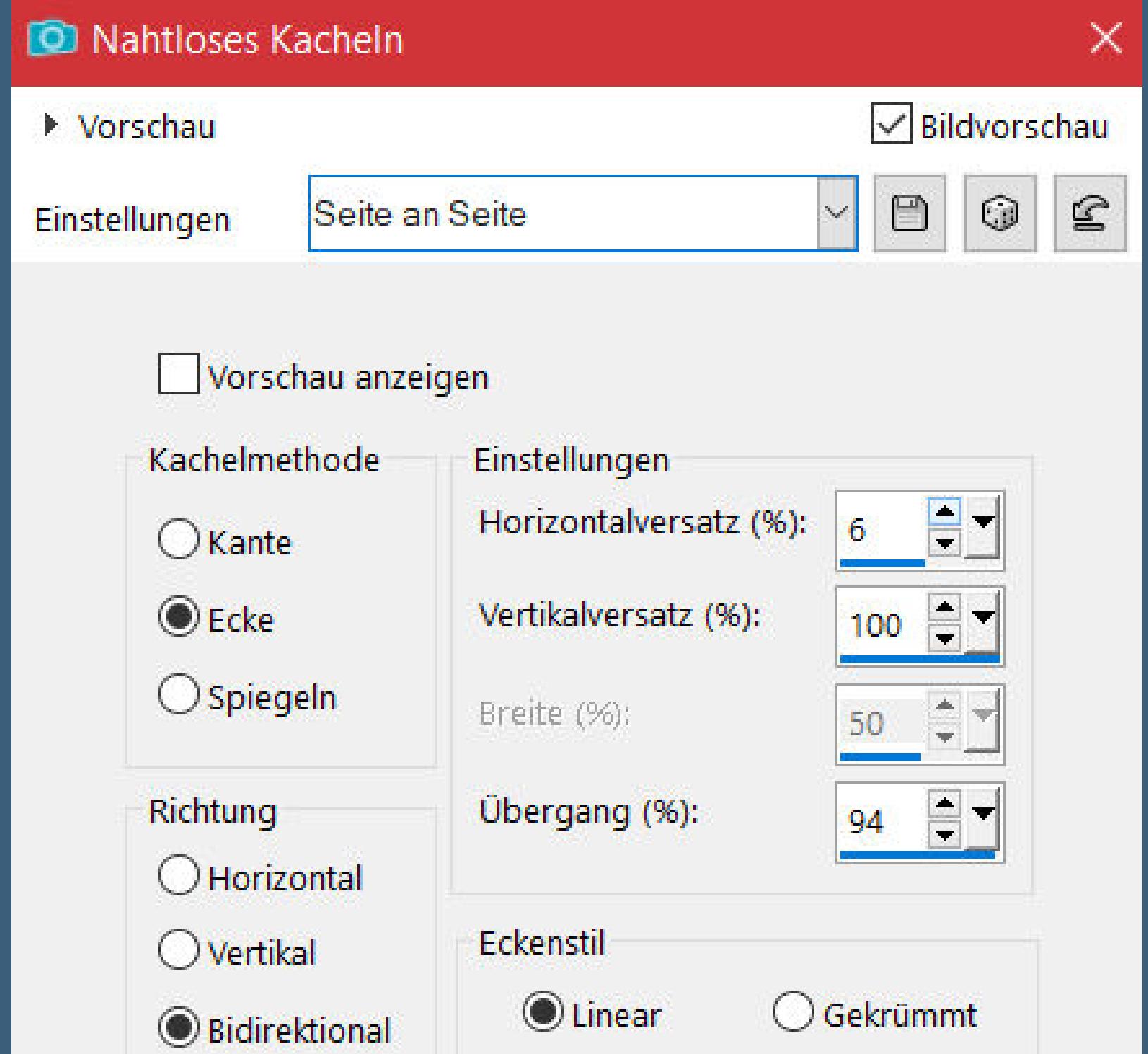

**anderen Seiten zum download anzubieten.**

**Mein Material habe ich aus diversen Tubengruppen.**

**Das Copyright des Materials liegt alleine beim jeweiligen Künstler.**

**Sollte ich ein Copyright verletzt haben,sendet mir bitte eine [E-Mail.](mailto:i.rumpke@gmx.de)**

**Ich danke allen Tubern für das schöne Material,**

**ohne das es solche schönen Bilder gar nicht geben würde.**

**Ich habe das Tutorial mit PSP 2020 gebastelt,aber es sollte auch mit allen anderen Varianten zu basteln gehen.**

> **\*\*\*\*\*\*\*\*\*\*\*\*\*\*\*\*\*\*\*\*\*\*\*\*\*\*\*\*\*\*\*\*\*\*\*\*\*\*\*\*\*\*\*\*\*\* Hier werden meine Tutoriale getestet**

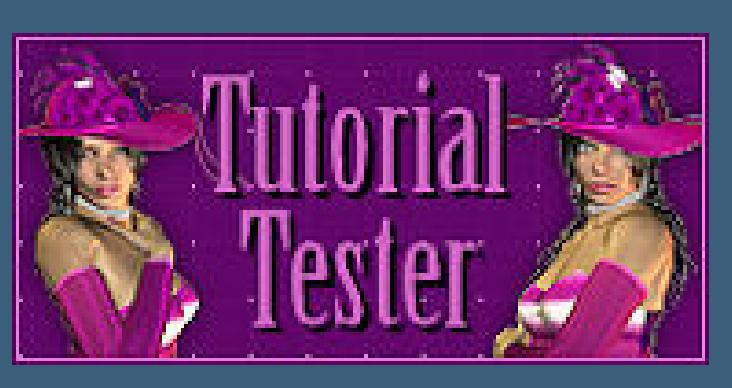

**\*\*\*\*\*\*\*\*\*\*\*\*\*\*\*\*\*\*\*\*\*\*\*\*\*\*\*\*\*\*\*\*\*\*\*\*\*\*\*\*\*\*\*\*\*\*\***

**[Plugins](http://tutorialsbyhexi.grafikkreators.de/filterseite/filterseite.html)**

**Simple Alien Skin Eye Candy 5 Impact VM Distortion**

**Transparency**

**\*\*\*\*\*\*\*\*\*\*\*\*\*\*\*\*\*\*\*\*\*\*\*\*\*\*\*\*\*\*\*\*\*\*\*\*\*\*\*\*\*\*\*\*\*\*\***

**[Material](https://www.mediafire.com/file/jao4nvhja4hzqdn/Anja-02-Roses.rar/file) oder [HIER](https://filehorst.de/d/emciiejv)**

**du brauchst noch Rosentube**

**Personentube**

**meine ist von ViNina und du bekommst sie [HIER](http://www.vininatubes.com/) \*\*\*\*\*\*\*\*\*\*\*\*\*\*\*\*\*\*\*\*\*\*\*\*\*\*\*\*\*\*\*\*\*\*\*\*\*\*\*\*\*\*\*\***

### **Vorwort !!**

**Alle,die mit einer neuen PSP Version (ab X3) arbeiten, können nicht mehr so spiegeln,wie man es bis dahin kannte. Dafür habe ich eine kleine Anleitung geschrieben,wie es mit Skripten geht. Schau [HIER](https://tuts.rumpke.de/spiegeln-mit-scripten/)**

*Weil man bei den neuen PSP Versionen nicht mehr so einfach spiegeln kann,*

*mir dadurch die Arbeit schwerer gemacht wird und dir auch, habe ich mich dazu entschieden, nur noch mit den Skripten zu arbeiten !!!!*

*Mach es dir auch einfach und installiere dir die Skripte !!* **\*\*\*\*\*\*\*\*\*\*\*\*\*\*\*\*\*\*\*\*\*\*\*\*\*\*\*\*\*\*\*\*\*\*\*\*\*\*\*\*\*\***

**Wenn etwas verkleinert wird,dann immer ohne Haken bei \*Alle Ebenen angepaßt\* ,**

> **andernfalls schreibe ich es dazu. \*\*\*\*\*\*\*\*\*\*\*\*\*\*\*\*\*\*\*\*\*\*\*\*\*\*\*\*\*\*\*\*\*\*\*\*\*\*\*\*\*\*\***

> > **Das Originaltut,klick einfach aufs Bild**

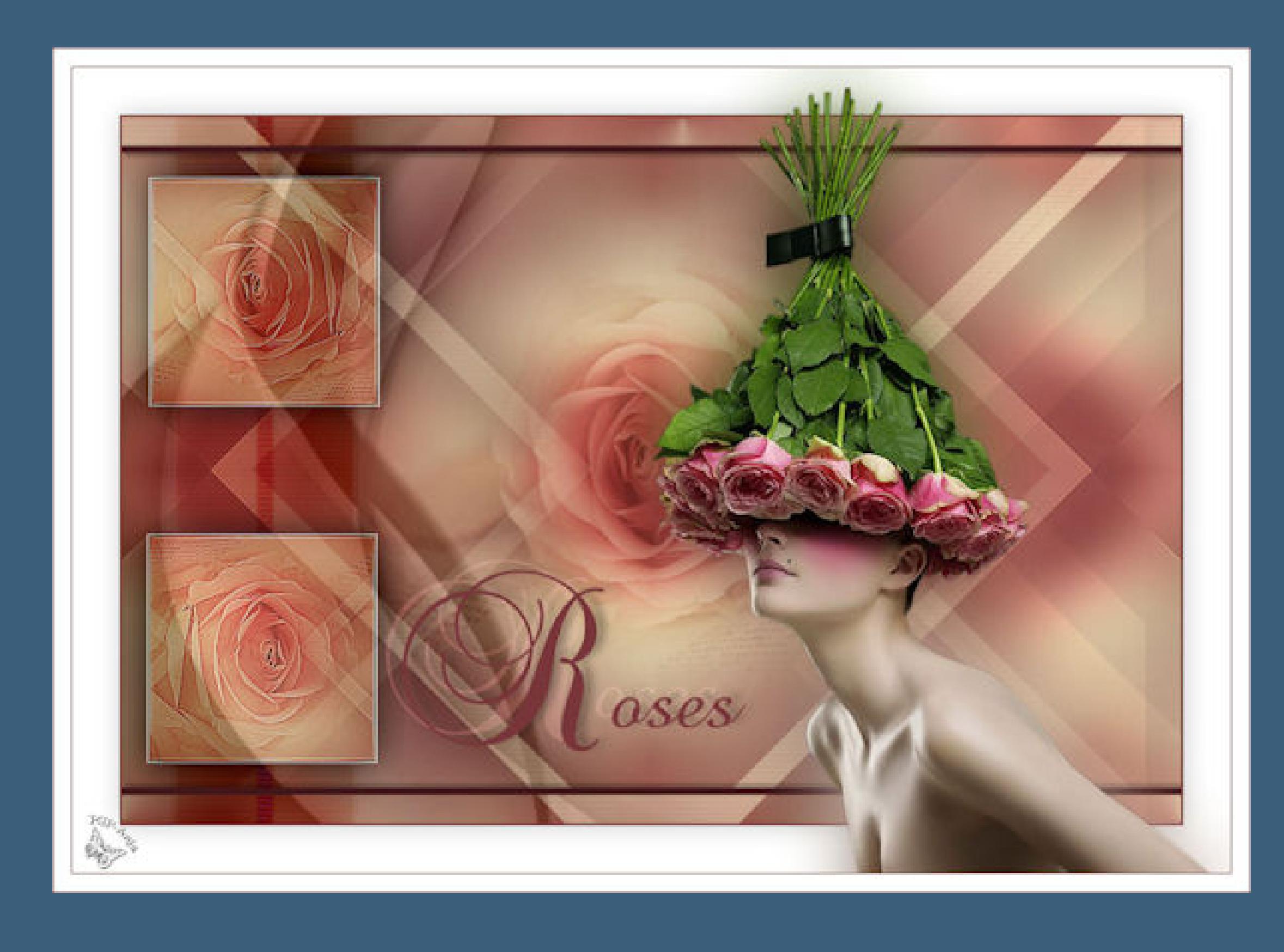

# **Punkt 1**

**Schiebe die Selectionen in den Auswahlordner. Doppelklick auf die Presets,sie installieren sich alleine. Such dir aus deinen Tuben eine helle und dunkle Farbe. Öne ein neues Blatt 900 x 600 Px–mit diesem Verlauf füllen.**

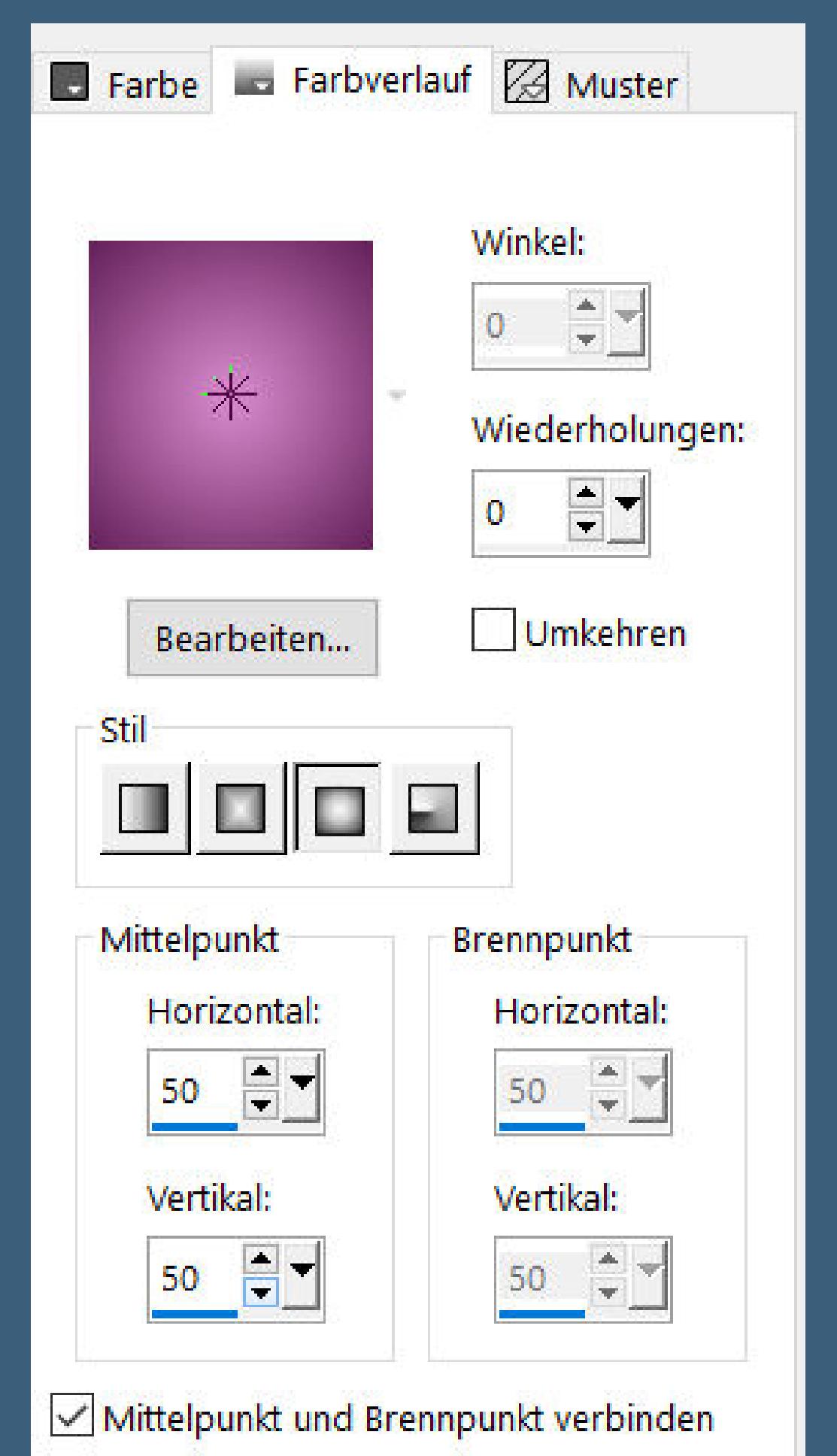

**Neue Ebene–Auswahl alles–kopiere deine Blumentube einfügen in die Auswahl–Auswahl aufheben**

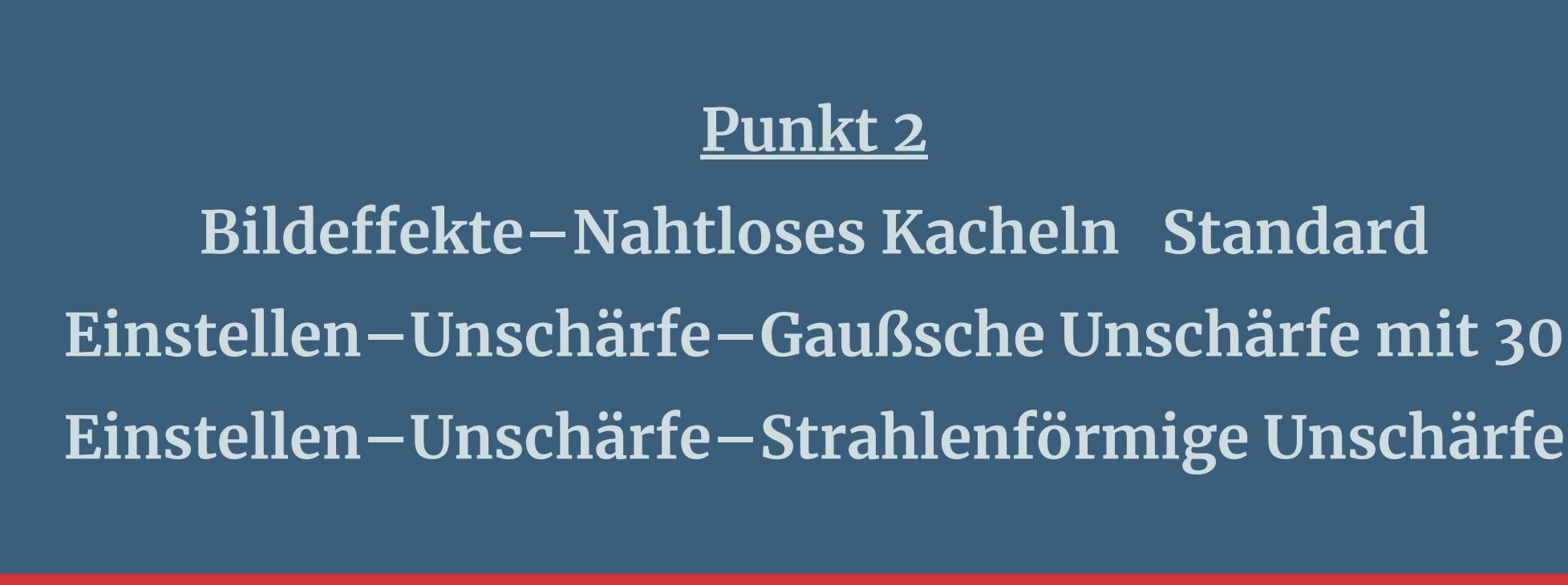

 $\times$ 

Strahlenförmige Unschärfe

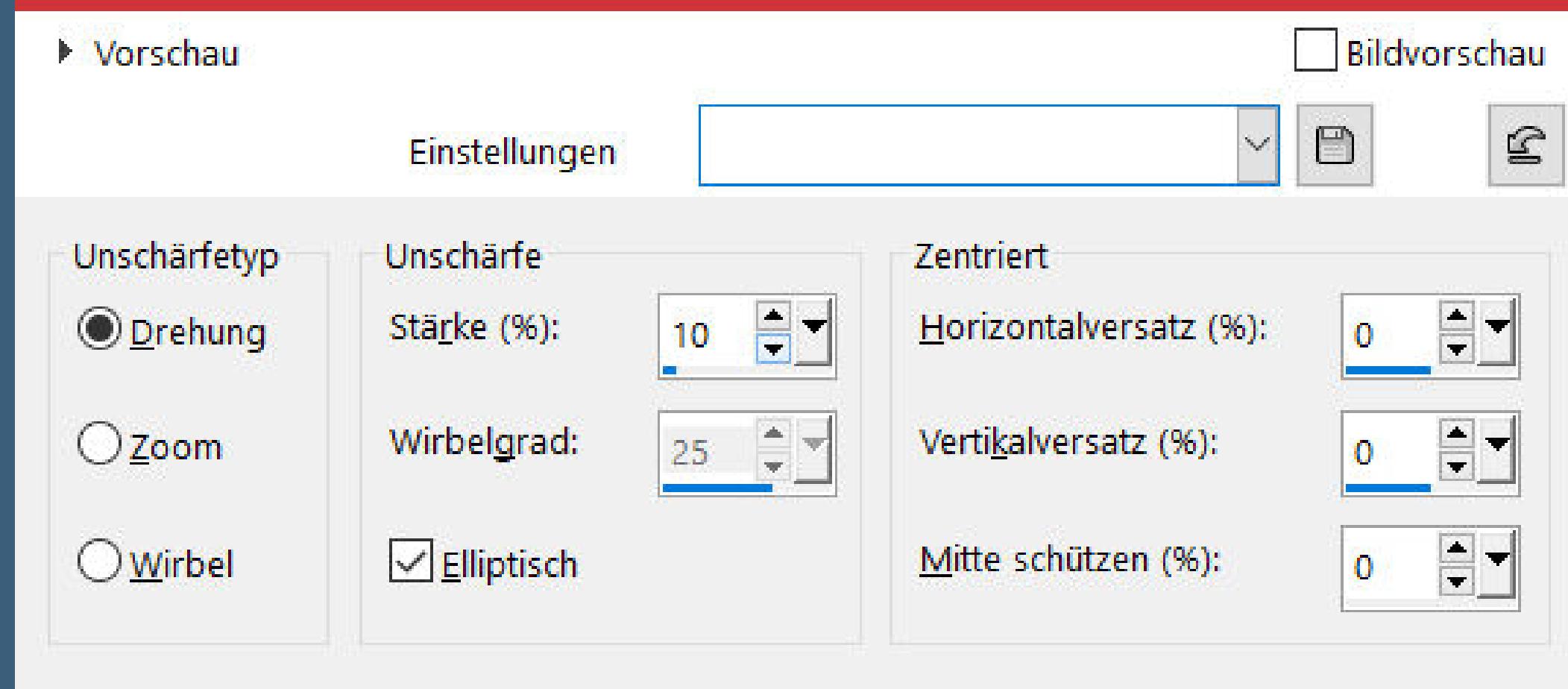

**nach unten zusammenfassen Plugins–Simple–Diamonds Plugins–Simple–Top Left Mirror**

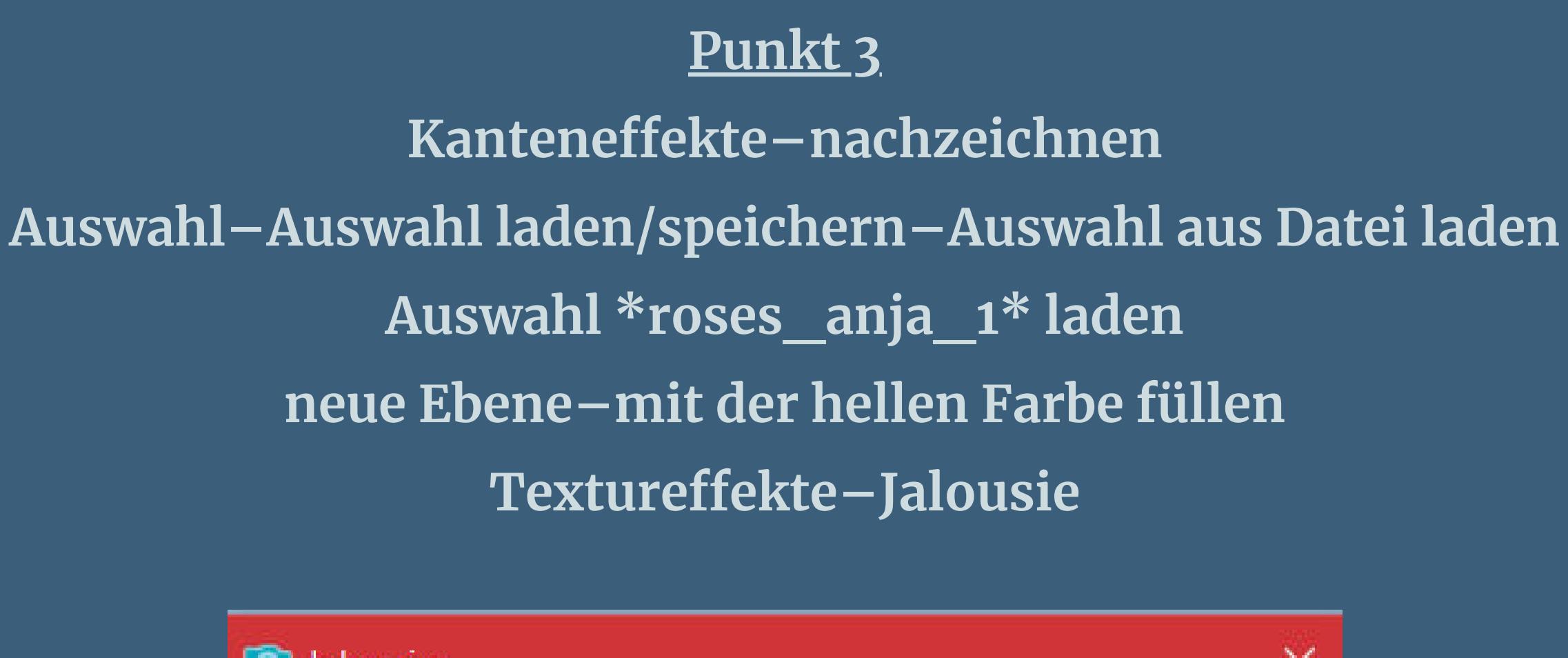

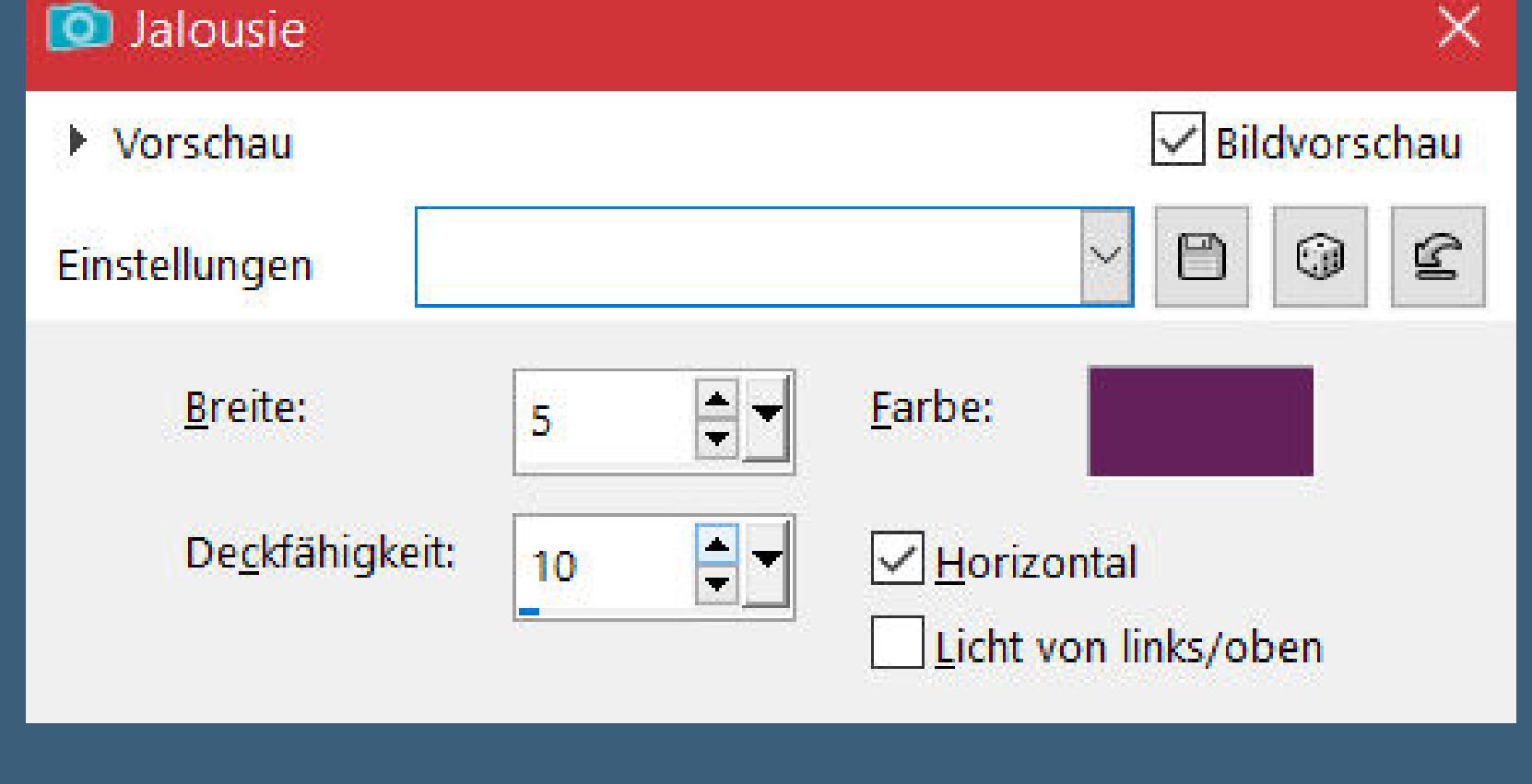

**Auswahl ändern–verkleinern um 25 Px Löschtaste–Auswahl aufheben**

**Deckkraft 50%**

**Plugins–Alien Skin Eye Candy 5 Impact – Perspective Shadow Preset \*Drop Shadow,Blurry\***

**neue Ebene–Auswahl \*roses\_anja\_2\* laden**

**kopiere nochmal deine Rosentube–einfügen in die Auswahl Auswahl aufheben–Ebene nach unten schieben Mischmodus Weiches Licht–Deckkraft 85%**

**Punkt 5 Ebenen sichtbar zusammenfassen Auswahl \*roses\_anja\_3\* laden in Ebene umwandeln neue Ebene–mit der dunklen Farbe füllen Auswahl ändern–verkleinern um 1 Px mit der hellen Farbe füllen–verkleinern um 3 Px mit der dunklen Farbe füllen–verkleinern um 1 Px Löschtaste**

**Punkt 6 Plugins–Alien Skin Eye Candy 5 Impact – Perspective Shadow Preset \*ec\_roses\_1\***

**Auswahl aufheben–nach unten zusammenfassen Ebene verkleinern auf 60% Bildeekte–Versatz -330 / 150**

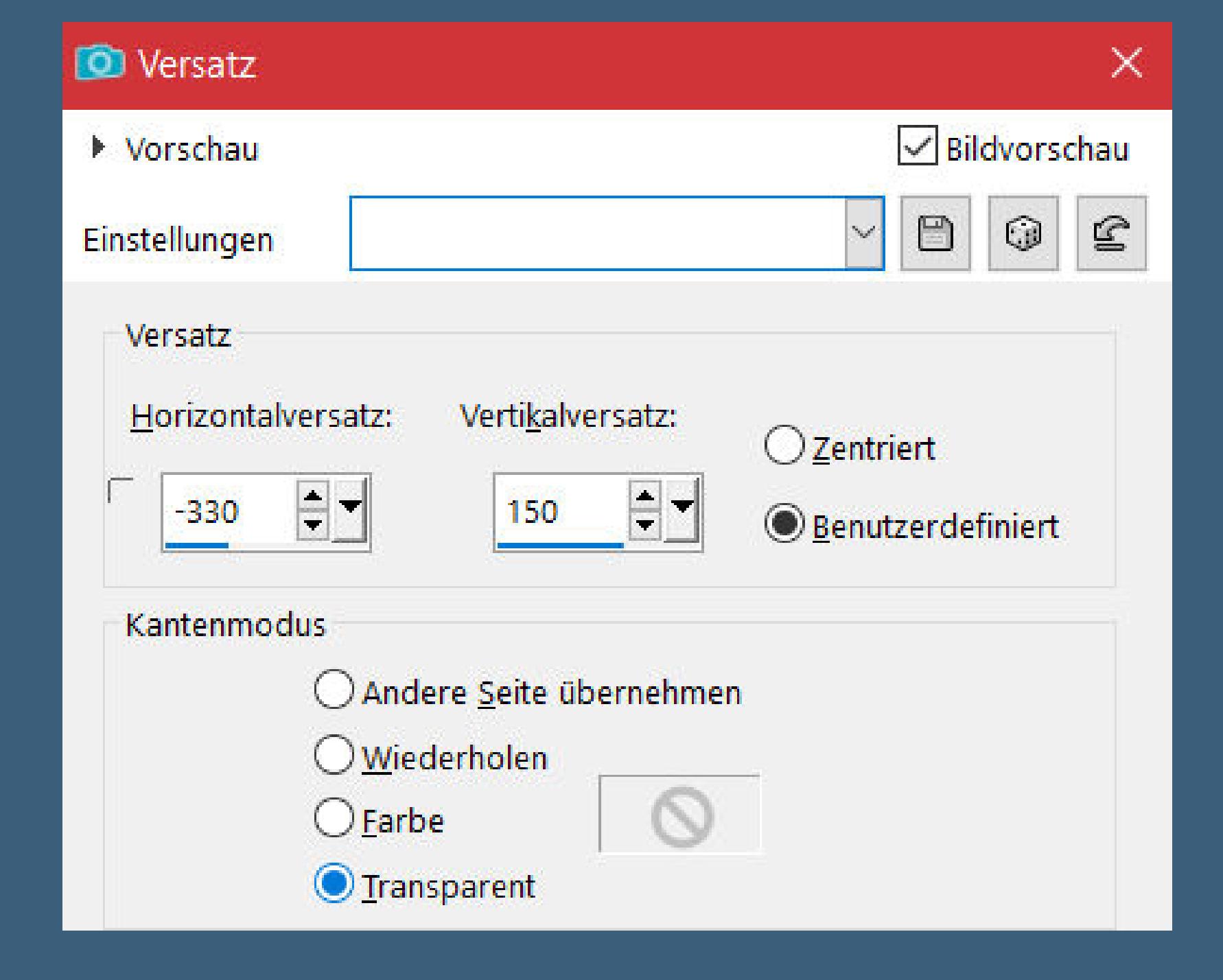

**duplizieren–vertikal und horizontal spiegeln Bildeekte–Versatz -660 / 0**

### **Punkt 7**

**Ebene nach unten zusammenfassen Mischmodus Hartes Licht–Deckkraft 60% Kanteneekte–stark nachzeichnen kopiere \*roses\_1\*–einfügen auf dein Bild Bildeekte–Versatz -328 / 0 Ebene nach unten schieben–Mischmodus Luminanz (V) Kanteneekte–nachzeichnen**

# **Punkt 8**

**Neue Ebene–Auswahl \*roses\_anja\_4\* laden stelle den Fülleimer auf 50%–mit der hellen Farbe füllen Auswahl aufheben–Fülleimer auf 100% stellen Filters Unlimited–VM Distortion–Edge Burner**

![](_page_0_Picture_105.jpeg)

**Plugins–Transparency–Eleminate White Plugins–Alien Skin Eye Candy 5 Impact – Perspective Shadow Preset \*ec\_roses\_1\***

#### **Punkt 9 Mischmodus Aufhellen–Deckkraft 45%**

![](_page_0_Figure_108.jpeg)

**geh auf die oberste Ebene–neue Ebene–mit weiß füllen Ebenen–Maskenebene aus Bild \*Narah\_mask\_0180\***

![](_page_0_Picture_110.jpeg)

**Kanteneekte–nachzeichnen zusammenfassen–Gruppe zusammenfassen Mischmodus Dierenz–Deckkraft 20%**

### **Punkt 10 Kopiere \*roses\_2\*–einfügen auf dein Bild Mischmodus Luminanz (V)**

![](_page_0_Picture_113.jpeg)

**Rand hinzufügen–2 Px dunkle Farbe Auswahl alles Rand hinzufügen–40 Px weiß Plugins–Alien Skin Eye Candy 5 Impact – Perspective Shadow Preset \*ec\_roses\_2\* Auswahl aufheben**

### **Punkt 11**

**Kopiere deine Personentube–einfügen auf dein Bild passe die Größe an–scharfzeichnen Schlagschatten 0/0/100/50 installiere den Font–schreibe mit der hellen Farbe \*Roses\* auf dein Bild Schlagschatten 3/-3/100/5 Ebene duplizieren–Mischmodus Aufhellen–Deckkraft 55% verschiebe die Schrift so**

![](_page_0_Picture_117.jpeg)

**Ebene nach unten schieben**

**Punkt 12 Rand hinzufügen–1 Px dunkle Farbe Rand hinzufügen–15 Px weiß Rand hinzufügen–1 Px dunkle Farbe setz dein WZ und das Copyright aufs Bild zusammenfassen und als jpg speichern.**

![](_page_0_Picture_120.jpeg)

![](_page_0_Picture_121.jpeg)

![](_page_0_Picture_122.jpeg)